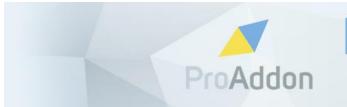

PROFESSIONAL ADDONS FOR HIGH PERFORMERS

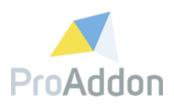

# **Dynamics 365 Solution Setup Guide**

# **ProWebForm 1.4.x**

Version 1.6

Mai, 2019

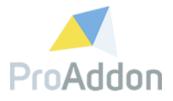

# **Table of Contents**

| TABLE OF CONTENTS2                                                                                                    |
|----------------------------------------------------------------------------------------------------|
| LIST OF FIGURES                                                                                                    |
| 1. SETUP PROWEBFORM4                                                                                                  |
| 1.1. Importing the solution                                                                                           |
| 1.2. Activate the solution                                                                                            |
| 1.3. Configure the solution10                                                                                         |
| 1.4. Server 2 Server Authentication121.4.1. Configure Server 2 Server Authentication121.4.2. Setup application user14 |
| 1.5. Configure Captcha15                                                                                              |
| 1.6. Assign Security Role to Users15                                                                                  |
| 2. WORDPRESS PLUGIN SETUP17                                                                                           |
| 2.1. Installation17                                                                                                   |
| 2.2. Setup                                                                                                    |
| 3. FREQUENT PROBLEMS19                                                                                                |
| 3.1. Configure the solution                                                                                           |
| 3.2. Server 2 Server authentication                                                                                   |
| 4. SUPPORT, FEEDBACK                                                                                                  |

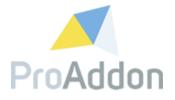

# List of Figures

| Figure 1: Navigate to solutions                                                 | 4  |
|---------------------------------------------------------------------------------|----|
| Figure 2: Import the solution                                                   | 4  |
| Figure 3 Request information for the trial                                      | 5  |
| Figure 4 Accept EULA                                                            | 6  |
| Figure 5 Payment dialog                                                         |    |
| Figure 6 Payment dialog                                                         | 8  |
| Figure 7 License information                                                    | 8  |
| Figure 8: Configure the solution – CRM Account, Localizations and license       | 11 |
| Figure 9: Configure the solution - Server 2 Server authentication               | 12 |
| Figure 10: Configure the solution - Server 2 Server authentication, permissions |    |
|                                                                                 | 13 |
| Figure 11: Configure captcha                                                    |    |
| Figure 14: Assign ProWebForm Security Role                                      |    |
| Figure 15 WP: Add New Plugin selection                                          |    |
| Figure 16 WP: Upload Plugin button                                              |    |
| Figure 17 WP: Select and install the plugin                                     |    |
| Figure 18 WP: Summary and activate plugin page                                  |    |
| Figure 19 WP: Success notification                                              |    |
| Figure 20 WP: ProWebForm settings selection                                     |    |
| Figure 21 WP: Settings page                                                     |    |
| Figure 22: Frequent Problems - S2S, inactive Application User form              | 19 |

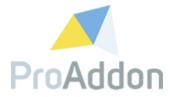

## 1. Setup ProWebForm

Requires: security role "System Customizer"

This section describes how to setup ProWebForm.

### 1.1. Importing the solution

Navigate to: The Sitemap / Settings / Solutions

Click "Solutions" to see all the installed solutions in the selected system.

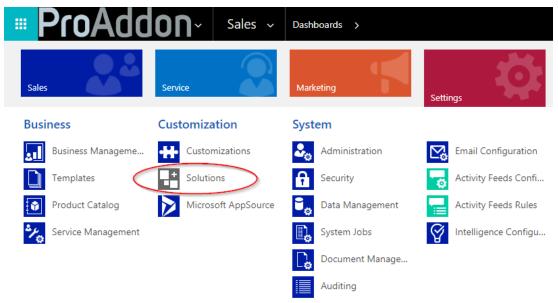

Figure 1: Navigate to solutions

Click "Import" to import the over e-mail received/downloaded CRM solution (ZIP-File). Browse towards the location where the CRM solution has been saved and finish the importing by clicking "next" until the import of the CRM solution starts.

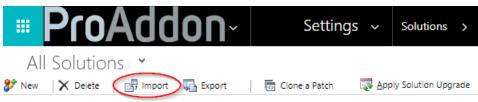

Figure 2: Import the solution

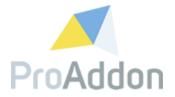

#### **1.2.** Activate the solution

Navigate to: The Sitemap / Settings / Solutions

To open the solution, double click on the record named "ProWebForm". Then navigate in the menu at the left to "Configuration".

#### 1.2.1. Request Trial

To Request a trial, press the button "Request trial" and follow the instructions. Fill out all required fields with your company's data. This will open the EULA (End User License Agreement). Please make sure to read through them before continuing the activation process.

| Request a     | trial         |           |   |
|---------------|---------------|-----------|---|
| Company: *    | Contoso Inc.  | /         | ^ |
| First name: * | Roland        |           |   |
| Last name: *  | Puffer        |           |   |
| Street: *     | Time Square 1 |           |   |
| ZIP code: *   | 10036         |           |   |
| City: *       | New York City |           | ~ |
|               |               | OK Cancel |   |

Figure 3 Request information for the trial

Please check "I accept the terms in the License Agreement and authorize the actions listed above." and click "OK".

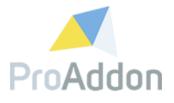

| Proaddon End-User License Agreement (EULA)                                                                                                    |        |
|----------------------------------------------------------------------------------------------------|--------|
| General                                                                                                    | ^      |
| ProAddon is a trademark of Provaria GmbH. Provaria GmbH, Mitterweg 83, 8077<br>Goessendorf/Graz, Austria is the legal entity and takes the responsibility as a supplier. All further<br>reference to ProAddon Software Addons is defined as further trademark, product and service of<br>Provaria GmbH.                                    |        |
| ProAddon renders its services and delivers its products solely (only) on the basis of this terms & conditions. Any additional terms & conditions or general purchasing terms of the contracting party are hereby rejected. Handwritten annotations on the order form are invalid. Offers have a validity period of 10 days after delivery. |        |
| 1 Terms & Conditions for Software Licenses                                                                                                    |        |
| 1.1 General                                                                                                    | $\sim$ |
| I accept the Terms in the License Agreement and authorize the Actions listed above OK Cancel                                                                                                    |        |

Figure 4 Accept EULA

You will receive a trial license and the license information will be shown on the configuration page.

#### **1.2.2.** Converting a trial to an unlimited version

If you want to continue using ProMailChimp after the end of the trial period, please buy the license by clicking on the "Buy"-button.

Enter your credit card details and click on "Pay" to subscribe.

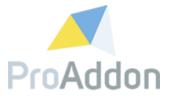

| ProWebForm<br>ProWebForm | 3 |
|--------------------------|---|
|                          |   |
|                          |   |
| Рау                      |   |
|                          |   |

Figure 5 Payment dialog

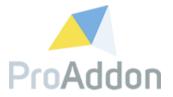

#### **1.2.3.** Activate with a serial key

If you already have an activation key and you do not need a trial, you can activate the solution by entering your personal activation key and your company name and clicking on "Activate".

When credit card is the chosen payment type, a payment dialog will be shown. Fill in the credit card details and click on "PAY" to continue the process.

| ProWebForm<br>ProWebForm | 8 |
|--------------------------|---|
|                          |   |
| Рау                      |   |

Figure 6 Payment dialog

*Note*: This must only be filled in once, afterwards the billing will happen automatically.

If the activation process has been successful, the information seen in Figure 7 License information will be visible in the top right corner of the configuration page.

| Product                   | ProWebForm Cloud       |
|---------------------------|------------------------|
| Licensed for:             | Received an any second |
| License valid until:      | 2010 BHE BOARDS        |
| Туре:                     | Professional           |
| Figure 7 License informer | tion                   |

Figure 7 License information

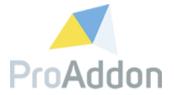

#### **1.2.4.** Cancel a subscription

If you want to cancel a paid subscription of ProMailChimp, just click the "Cancel subscription" button.

#### **1.2.5.** Renew payment details

If you want to update your payment details for your active ProMailChimp subscription, please click the "Renew credit card" button.

Enter your credit card details and click on "Pay" to update your payment details.

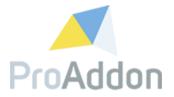

#### **1.3.** Configure the solution

Navigate to: The Sitemap / Settings / Solutions

Double clicking on the record with name "ProWebForm" will open the solution, navigate in the menu at the left to "Configuration".

For the connection between the WebApp and the CRM system, the solution allows to choose between 2 options: "Authentication with a CRM user" or "Server 2 Server authentication". The first option will be explained here, more information on the second option can be found in point 1.4.

To use a CRM user as authentication type, fill in the "Username" and "Password" of an existing CRM user and fill in the "Organization-URL" for the used organization. As seen in *Figure 8: Configure the solution – CRM Account, Localizations and license,* marked with "1".

The connection between WebApp and organization, can be tested by clicking on "Test connection". A successful connection will result in "Successful".

Fill in the "Submit notification sender", as seen in *Figure 8: Configure the solution – CRM Account, Localizations and license*, marked with "2". Clicking this input will open a dialog to select an existing user account from CRM.

Clicking on the "Load localizations" button will load the missing translations for labels, buttons, etc. As seen in *Figure 8: Configure the solution – CRM Account, Localizations and license*, marked with "3".

**Note**: Before you can load the localizations, you must enter valid authentication credentials. The localizations are loaded in the background, which may take some time.

Fill in the "Activation Key" and the "Company, both provided with the license by ProAddon. You can find the corresponding fields found in the "License" section, as seen in *Figure 8: Configure the solution – CRM Account, Localizations and license*, marked with "4".

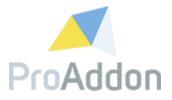

| ProAdd                         | ON                    |                   |           |       |      |   |
|--------------------------------|-----------------------|-------------------|-----------|-------|------|---|
| Save                           |                       |                   |           |       |      |   |
| Account                        |                       |                   |           |       |      | 1 |
| Authentication Type:           |                       | O Server 2 server |           |       |      |   |
| Username:                      | and the second second |                   | Password: | ••••• | •••• |   |
| Organization-URL:              | Constant streets      | 1000              |           |       |      |   |
| Captcha Site Key:              |                       |                   |           |       |      |   |
| Captcha Secret Key:            |                       |                   |           |       |      |   |
| Submit notification<br>sender: |                       |                   |           |       |      |   |
| Test connectio                 | n                     |                   | 2         |       |      |   |
| Localizations                  | ns                    |                   |           |       |      |   |
| <sup>4</sup> License           | 3                     |                   |           |       |      |   |
| Activation key:                |                       |                   |           | Acti  | vate |   |
| Company:                       | Report Conference.    |                   |           |       |      |   |

Figure 8: Configure the solution – CRM Account, Local Actions and license

Clicking "Save" will save all made changes into the configurations.

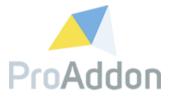

#### **1.4.** Server 2 Server Authentication

Note: this is an optional option.

To connect the WebApp with the CRM, you can also use Server 2 Server Authentication (S2S). If configured, the WebApp does not require the credentials of an existing CRM user with the required rights. Instead it will connect with an application user configured on the CRM.

#### **1.4.1.** Configure Server 2 Server Authentication

Select the "Server to Server authentication" option as *Authentication type*. The *Username* and *Password* fields will disappear since the user credentials are not needed for this connection. Instead the authentication will work with a public and private key to connect.

A new button will be visible "Accept S2S Permissions", permissions need to be granted to the application since this lay in another tenant (Provaria.com).

| DecAdd                      |                                      |
|-----------------------------|--------------------------------------|
| ProAddo                     | חנ                                   |
| Save                        |                                      |
| Sure                        |                                      |
| Account                     | 1                                    |
| Authentication Type:        | O CRM User Server 2 server           |
| Organization URL:           |                                      |
| Captcha Site Key:           |                                      |
| Captcha Secret Key:         |                                      |
| Submit notification sender: |                                      |
| 2<br>Accept S2S Permiss     | ions Create S2S user Test connection |

Figure 9: Configure the solution - Server 2 Server authentication

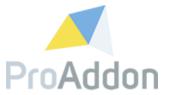

By clicking this button, a Microsoft Authentication screen will pop-up. Enter the credentials from a global Azure Active Directory Administrator, who owns sufficient rights to assign rights to applications.

When logged in as a user with sufficient rights, the screen seen in *Figure 10: Configure the solution - Server 2 Server authentication, permissions* will pop up.

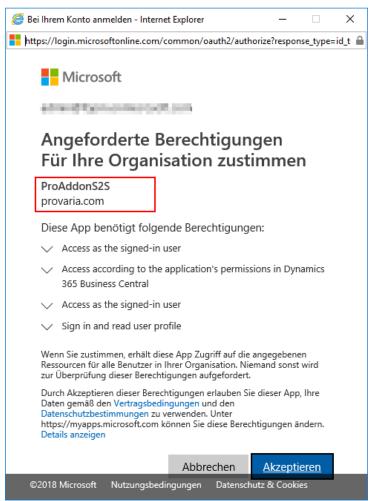

Figure 10: Configure the solution - Server 2 Server authentication, permissions

After accepting, the application is registered in the Azure Active Directory and permissions have been granted.

To test the connection between the entered credentials and the organization-URL simply click on "Test connection". A successful connection will result in "Successful".

Note: Testing the connection is only possible after point 1.4.2 has been completed.

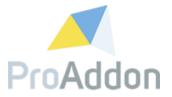

#### 1.4.2. Setup application user

The next step is to create an application user for S2S.

By clicking the "Create S2S User" button, an application user will be created in your system.

Note: It can take some time until the permissions from point 1.4.1 are set.

To test the connection between the entered credentials and the organization-URL simply click on "Test connection". A successful connection will result in "Successful".

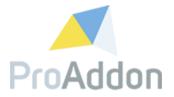

#### 1.5. Configure Captcha

Note: This is an optional option.

When Configured the end-user will be asked to click on "I'm not a robot" or click the requested images. Depending on the used Captcha.

Fill in the fields "Captcha Site key" and "Captcha Secret Key" with the reCAPTCHA API key retrieved from <u>www.google.com/recaptcha</u>.

| Account             |                                      |           |       |
|---------------------|--------------------------------------|-----------|-------|
| Username:           | profile a dipercitare                | Password: | ••••• |
| Organization-URL:   | https://                             |           |       |
| Captcha Site Key:   | A REAL PROPERTY AND A REAL PROPERTY. |           |       |
| Captcha Secret Key: |                                      |           |       |

Figure 11: Configure captcha

#### **1.6.** Assign Security Role to Users

Navigate to: Settings / Security / Users

*ProWebForm* has been delivered together with a new Security Role. This Security Role contains all the needed privileges for the usage of *ProWebForm*.

*Note:* when this role has not been assigned to the User, this user <u>cannot</u> use *ProWebForm*.

Select the user you want to give the privileges to and click on "Manage Roles". As the dialog has opened, select the "ProWebForm User" security role from the list. As displayed in *Figure 12: Assign ProWebForm Security Role*.

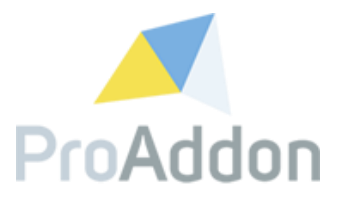

| Role Name                                                                                                    | Business Unit |  |
|----------------------------------------------------------------------------------------------------|---------------|--|
|                                                                                                    | 1000          |  |
|                                                                                                    | 10000         |  |
| Charles and the second second s | and provide   |  |
|                                                                                                    | 101000        |  |
| ProWebForm SVC User                                                                                                    | #10-0114      |  |
| ProWebForm User                                                                                                    | processory.   |  |
|                                                                                                    | 1000          |  |

Figure 12: Assign ProWebForm Security Role

*Note:* When assigning the security role to an application user, for this user only "ProWebForm SVC User" is needed and not "ProWebForm User".

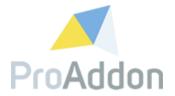

### 2. WordPress plugin setup

This section describes how to install and setup the ProWebForm WordPress plugin.

#### 2.1. Installation

To install the provided WordPress plugin, navigate to the admin panel of your word press page. Here select "Plugins/Add New"

| E Forms      | Terror developing<br>development Review |
|--------------|-----------------------------------------|
| 🔊 Appearance | (Perceland)                             |
| 🖆 Plugins 🙆  | Installed Plugins                       |
| 📥 Users      | Add New                                 |
| 🖋 Tools      | Plugin Editor                           |
| ui Settings  | und diserts                             |

Figure 13 WP: Add New Plugin selection

At the "Add Plugins" page click on the "Upload Plugin" Button.

| Add Plugi | ins <mark>u</mark> p | load Plugin |           |
|-----------|----------------------|-------------|-----------|
| Featured  | Popular              | Recommended | Favorites |

Figure 14 WP: Upload Plugin button

A new section that enables you to select the provided ProWebform-Wordpress.zip file, appears.

| Add Plugins Upload Plugin |                                                                                 |
|---------------------------|---------------------------------------------------------------------------------|
|                           | If you have a plugin in a .zip format, you may install it by uploading it here. |
|                           | Browse ProWebForm-WordPress.zip Install Now                                     |
|                           |                                                                                 |

Figure 15 WP: Select and install the plugin

After selecting the zip file, click on the "Install Now" button. Afterwards a summary of the installation of the plugin appears. Finally activate the plugin by clicking on the "Activate Plugin" button.

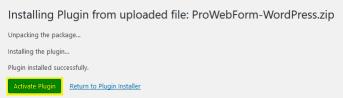

Figure 16 WP: Summary and activate plugin page

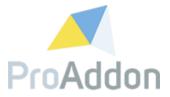

If the activation was successful, a notification appears.

| Plugins      | Add New |  |  |
|--------------|---------|--|--|
| Plugin activ | vated.  |  |  |

Figure 17 WP: Success notification

### 2.2. Setup

To finish the setup of the plugin navigate to "Settings/ProWebForm".

| <mark>∔†</mark> Settings |  |
|--------------------------|--|
| General                  |  |
| Writing                  |  |
| Reading                  |  |
| Discussion               |  |
| Media                    |  |
| Permalinks               |  |
| Privacy                  |  |
| ProWebForm               |  |

Figure 18 WP: ProWebForm settings selection

At the settings page, please enter the "Service URL".

If no other URL has been provided, please enter this URL: <a href="https://app4.proaddon.com/ProWebForm.aspx?fid="https://app4.proaddon.com/ProWebForm.aspx?fid="https://app4.proaddon.com/ProWebForm.com/ProWebForm.aspx.proaddon.com/ProWebForm.aspx.proaddon.com/

| ProWebForm - Settin | gs                                                                                                    |
|---------------------|----------------------------------------------------------------------------------------------------|
| Service URL         | <pre>is://app4.proaddon.com/ProWebForm.aspx?fid= z.B. https://app4.proaddon.com/ProWebForm.aspx?fid=</pre> |
| Caching in minutes  | 0 ≥ z.B. 5                                                                                                 |
| Activate debug mode |                                                                                                    |
| Save Changes        |                                                                                                    |

Figure 19 WP: Settings page

After saving the settings, a new ProWebForm can be added.

Please view the User Guide to see how to configure the plugin.

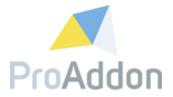

### 3. Frequent Problems

In this topic we will discuss the most frequent problems and provide a solution to these problems.

#### **3.1.** Configure the solution

#### **3.1.1.** Test Connection fails continuously

If the *Authentication type* is configured as "Server 2 Server", make sure an application user has been defined as described in 1.4.2.

If the *Authentication type* is configured as "CRM User" then make sure the entered credentials are valid credentials for a CRM user and the organization-URL is valid for your CRM.

#### **3.2.** Server 2 Server authentication

#### 3.2.1. Missing Application User form

This is a default form of CRM, however it is also disabled by default by Microsoft. To enable the form, go to *Settings / Customizations / Customize the system*. After the new screen has loaded go to the following location *Entities / User / Forms*.

Then change the filter from "Active Forms" into "All Forms" to make the *Application User* form visible. Activate this form.

| System Forms All Forms 🗡   |                         |                               |          |                 |           |                                                                                |
|----------------------------|-------------------------|-------------------------------|----------|-----------------|-----------|--------------------------------------------------------------------------------|
| 🗌 New 🗸   🗙 Delete 🛛 🍇 Ena | able Security Roles 🛛 📑 | jForm Order 🕶   <i>浸</i> Acti | vate 🛛 🦓 | Deactivate More | Actions 👻 |                                                                                |
| Name                       | Form State              | Form Type 🛧                   | State    | Customizable    | Version   | Description                                                                    |
| Information                | Active                  | AppointmentBook               | Managed  | True            | 5.0.0.0   | This form displays an appointment book for the Service Calendar.               |
| User                       | Active                  | Main                          | Managed  | True            | 6.0.0.0   | Updated default User form                                                      |
| Information                | Active                  | Main                          | Managed  | True            | 5.0.0.0   | A form for this entity.                                                        |
| Application User           | Inactive                | Main                          | Managed  | True            | 8.2.0.0   | Application User Form                                                          |
| Information                | Active                  | Mobile - Express              | Managed  | True            | 5.0.0.0   | This is the form that is displayed for the Dynamics 365 for phones express app |
| User Hierarchy Tile Form   | Active                  | Quick View Form               | Managed  | True            | 7.0.0.0   | This is the user hierarchy definition.                                         |

Figure 20: Frequent Problems - S2S, inactive Application User form

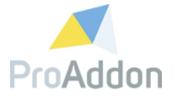

# 4. Support, Feedback

We are happy to hear from you! If you have any questions, don't hesitate to contact us: <a href="mailto:support@proaddon.com">support@proaddon.com</a>